# **Creating a New Theme in Form Builder 5**

Download the PDF of this article.

#### **In this Article**

**[Overview](http://help.formassembly.com/#overview) [Requirements](http://help.formassembly.com/#requirements)** [Getting](http://help.formassembly.com/#getting-started) Started [Variable](http://help.formassembly.com/#variable-syntax) Syntax Variable [Definition](http://help.formassembly.com/#variable-definition-syntax-) Syntax: Valid Type [Prefixes](http://help.formassembly.com/#valid-type-prefixes) [Supported](http://help.formassembly.com/#supported-length-unit-types) Length Unit Types Theme [Source](http://help.formassembly.com/#theme-source-code) Code [Notable](http://help.formassembly.com/#notable-css-classes) CSS Classes Public [Theme](http://help.formassembly.com/#public-theme)

#### **Related Articles Overview**

Administrators can create themes in the Form Builder. Additionally, they may control which style elements will be exposed when users want to customize the themes admins have created.

This process involves using SCSS to expose the specific elements you want to be customizable.

Details on this process are available below.

#### **Requirements**

- Essentials plan or above
- Administrator Permissions

#### **Getting Started**

To begin, click the **Theme** option in the form builder menu and choose **Create New Theme**.

From there, you can add SCSS variables to the Custom CSS section of the theme editor to choose what variables will be exposed to those using and customizing the theme.

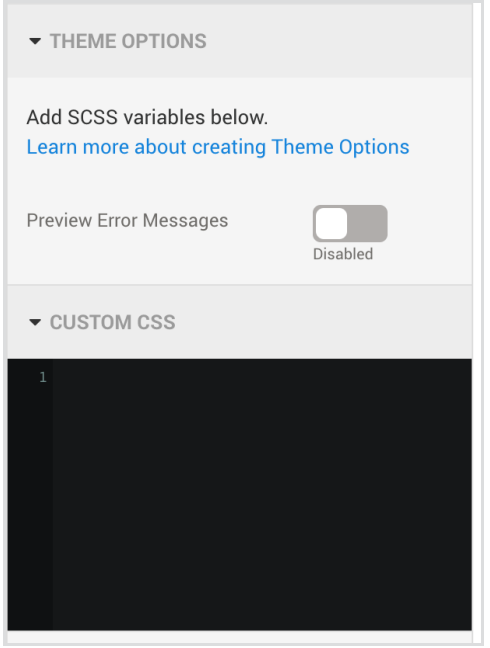

Additionally, details on the types of SCSS variables you can use are discussed below.

## **Variable Syntax**

- 1. You must use valid SCSS variables. These must start with "\$", and will be followed by a valid CSS identifier. More [information](https://www.w3.org/TR/CSS21/syndata.html#value-def-identifier) is available here.
- 2. You must have a valid "type" prefix. The type is defined as the string between the \$ character and the first dash "-".
	- Examples:
		- Variable of type "text": \$text-abcdef
		- Variable of type "number" \$number-ghijklm
- 3. You must have a valid "label". The label is defined as the string following the first dash ("-"). Subsequent dashes indicate spaces.
	- Examples:
		- Label "Input Font": \$text-input-font
		- Label"Input Font Size": \$number-input-font-size

## **Variable Definition Syntax:**

1. You must use a valid SCSS variable definition. It will start with a variable name (as defined above) followed by a colon (":"), a variable value, and terminated with a semi-colon (";").

- Examples:
	- **Stext-input-font: helvetica, sans-serif;**
	- $\bullet$  \$number-input-font-size: 12px;

2. Valid definitions will show up immediately as a Theme Option. If a definition does not appear, its syntax is invalid or not supported.

#### **Valid Type Prefixes**

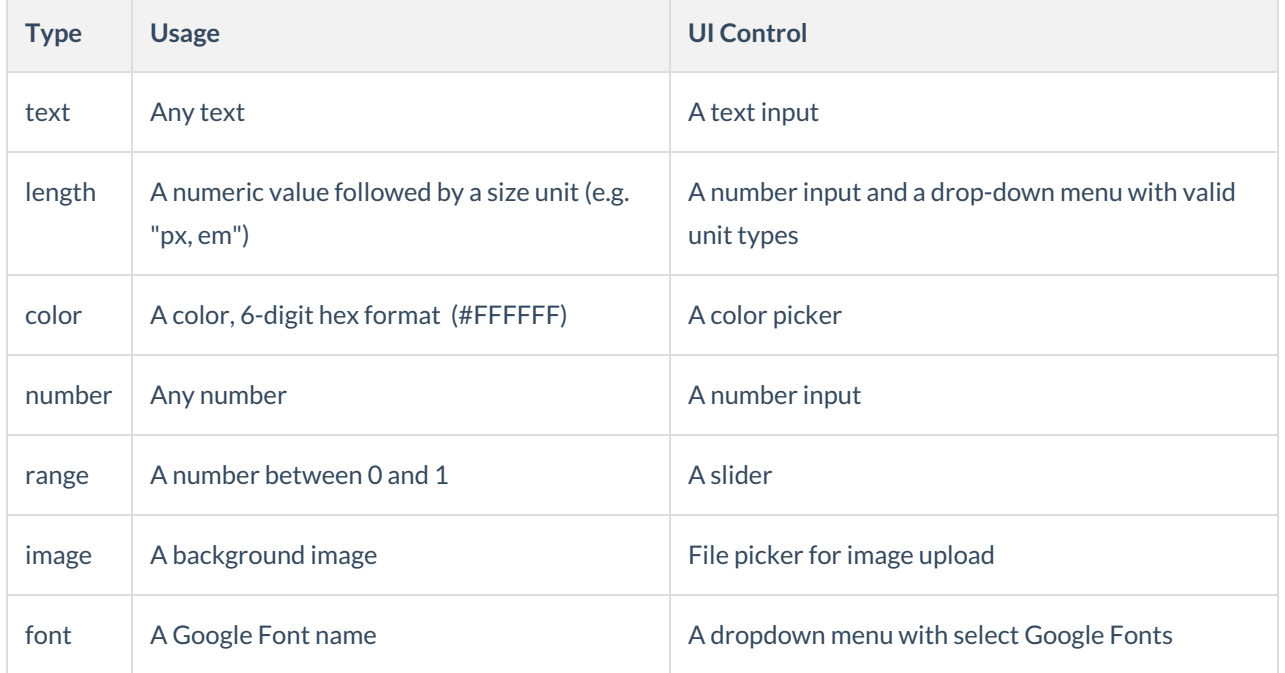

#### **Supported Length Unit Types**

Support length unit types are: em, rem, px, %, ex, ch

Please see this article for more [information](https://developer.mozilla.org/en-US/docs/Web/CSS/length).

Other units are not widely supported and are not recommended in web page settings.

#### **Theme Source Code**

You must use valid CSS code, augmented with the SCSS variable syntax. Other SCSS features are not supported. Syntax errors are currently reported when saving and will prevent the theme from being saved.

You must avoid any attempt to alter the layout of the form. The layout is controlled with the form builder (via wforms-layout.css), and overriding the layout in a Theme would break this Form Builder functionality.

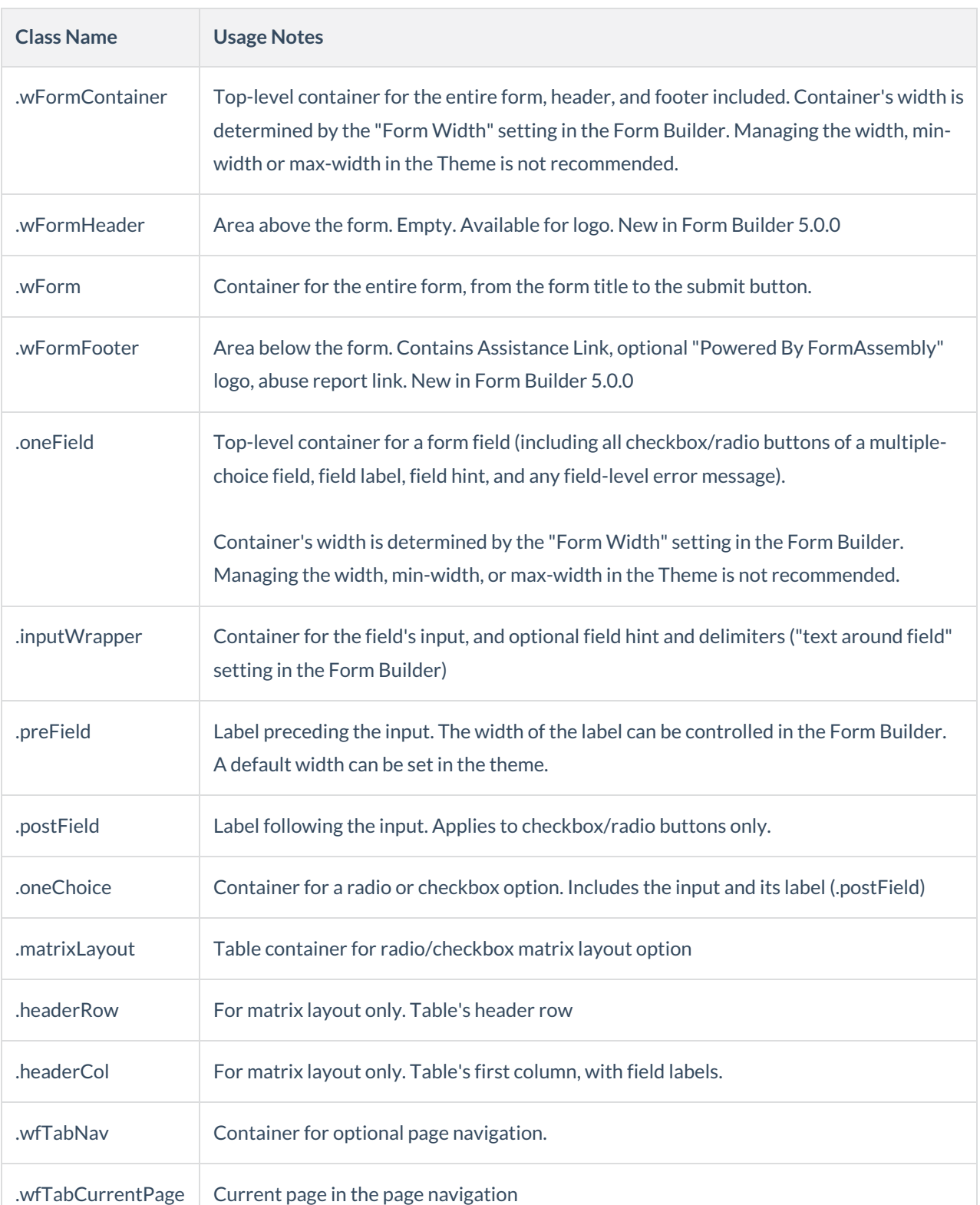

# **Notable CSS Classes**

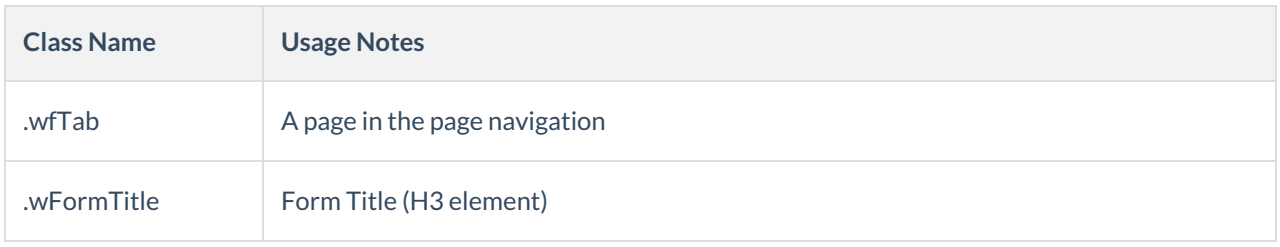

# **Public Theme**

Essentials plan customers and above can make themes public for their users. After creating the theme, navigate to:

Admin Dash > Forms > Form Themes

Look for the theme name. There will be a dropdown arrow beside the Preview button and an option to make it public.